# User's Guide

# PowerAlert® Cart Manager

## Table of Contents

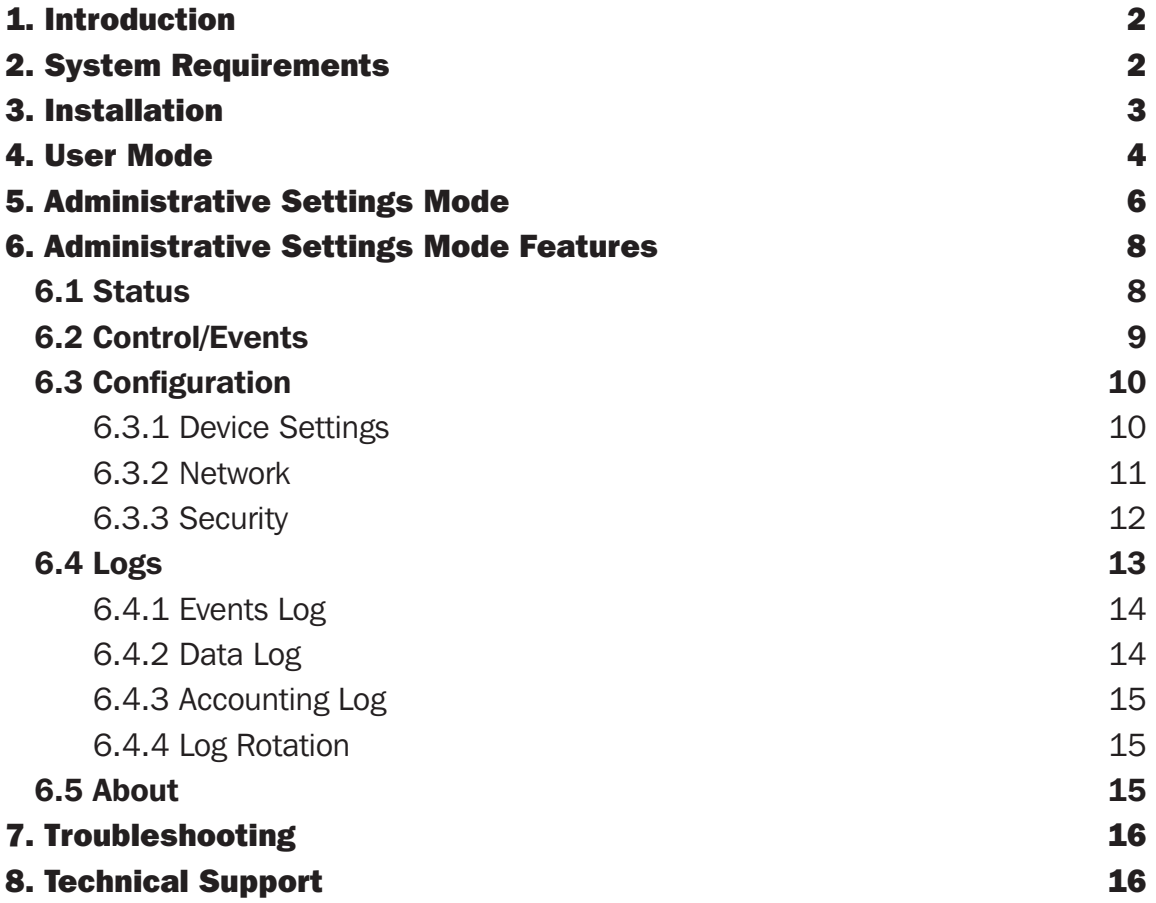

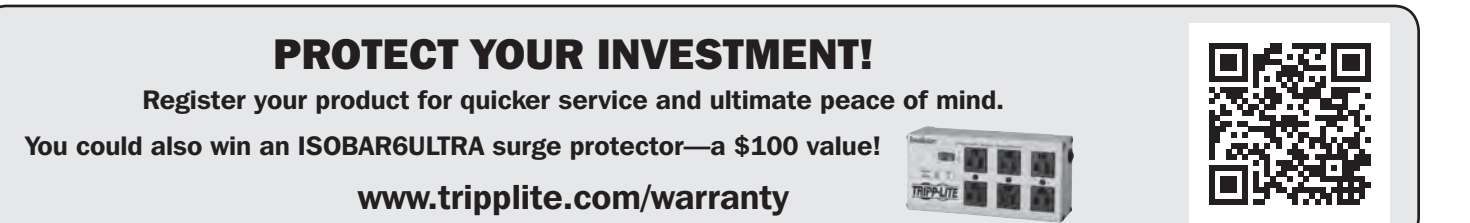

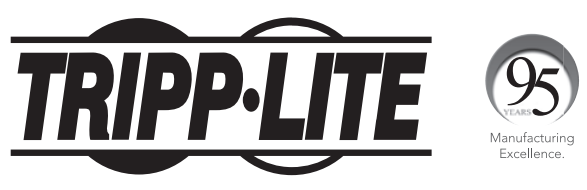

1111 W. 35th Street, Chicago, IL 60609 USA • www.tripplite.com/support

Copyright © 2017 Tripp Lite. All trademarks are the sole property of their respective owners.

## 1. Introduction

Tripp Lite PowerAlert Cart Manager is a software application that can be installed on a hospital cart "thin client," laptop or desktop computer. The software supports two modes of operation: User Mode and Administrative Settings Mode. In User Mode, battery conditions can be monitored conveniently via the computer's system tray. Intended for cart technicians and IT managers, Administrative Settings Mode provides detailed system status, history logs and allows various configuration and alarm customizations.

## 2. System Requirements

Tripp Lite PowerAlert Cart Manager is designed to work with the Tripp Lite Hospital Cart Power Modules, such as the HC150ATD and the HC150SL (with limited functionality). The following operating systems are supported:

- Windows 7
- Windows 8.1
- Windows 10
- Windows Server 2012

## 3. Installation and Configuration

The software can be downloaded from www.tripplite.com/support by searching for "PowerAlert Cart Manager". Run the PowerAlert Cart Manager Installer and follow on-screen prompts to install the software.

Two installation configurations are available: Default and Advanced (Figure 3.1). The Default configuration is recommended. The Advanced configuration (shown in Figure 3.2) should be used if settings need to be modified in order to avoid port conflicts with other installed applications. Advanced setup can also be used to disable the automatic archive of rotated logs when the logs reach maximum size.

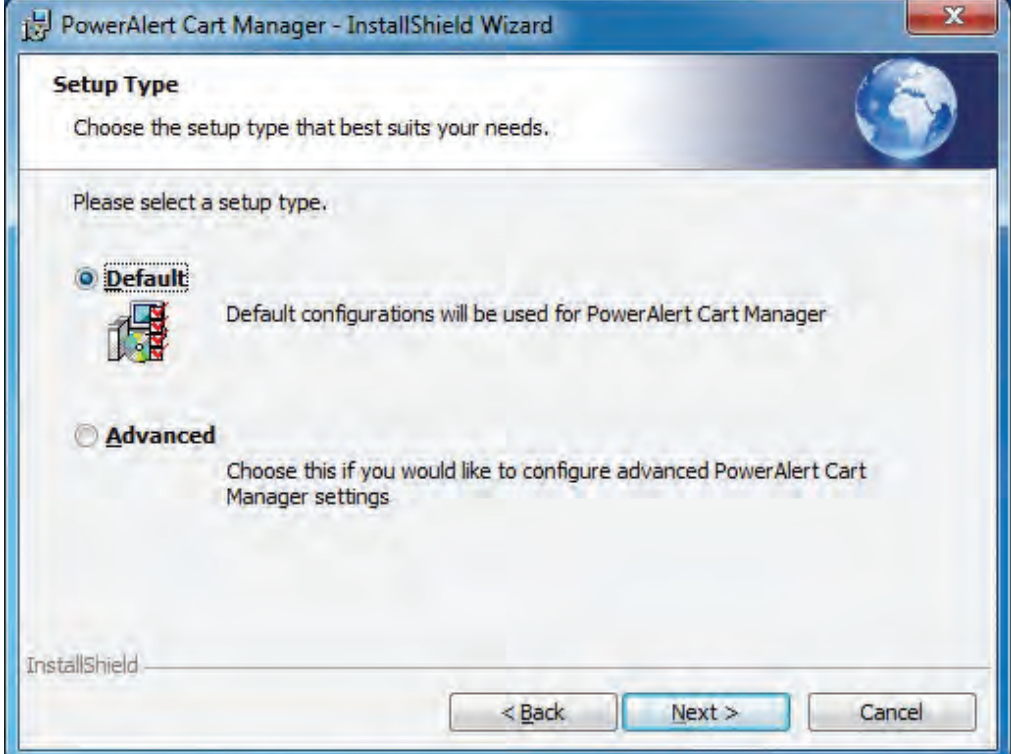

*Figure 3.1: Installation*

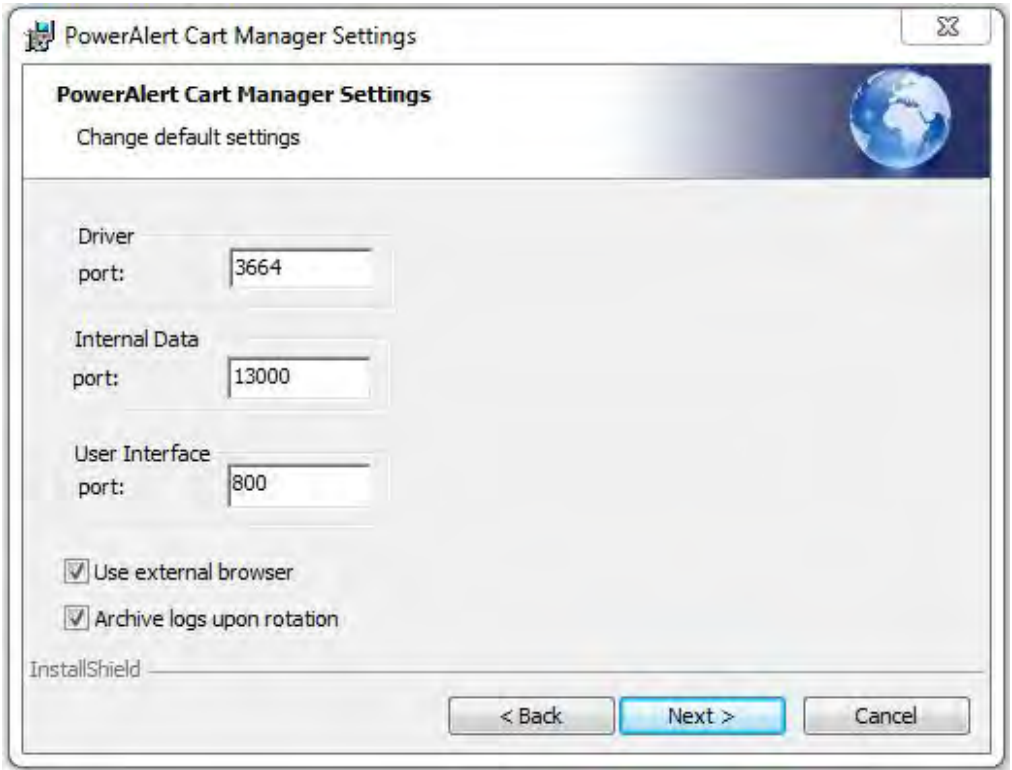

*Figure 3.2: Advanced Setup*

## 4. User Mode

With the software successfully installed, select "Launch PowerAlert Cart Manger" from Windows Explorer to start the software in User Mode (Figure 4.1).

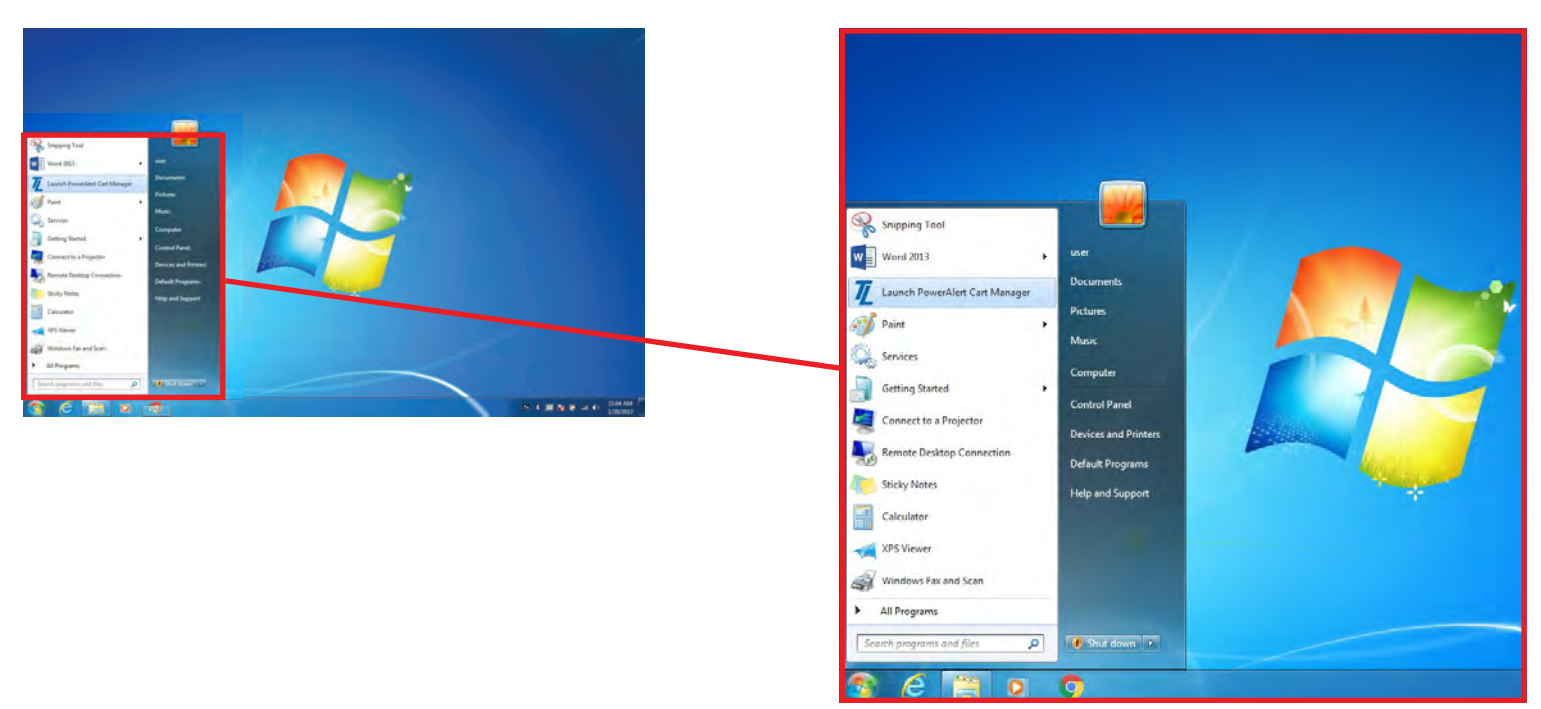

*Figure 4.1: Launching PowerAlert Cart Manager*

A blue battery icon will appear in the system tray. When the system is in battery mode, runtime remaining and estimated battery termination time will appear when the mouse is hovered over the system tray icon, as in figure 4.2.1. When the system is in line mode and the battery is being charged, battery capacity will be displayed, as in figure 4.2.2.

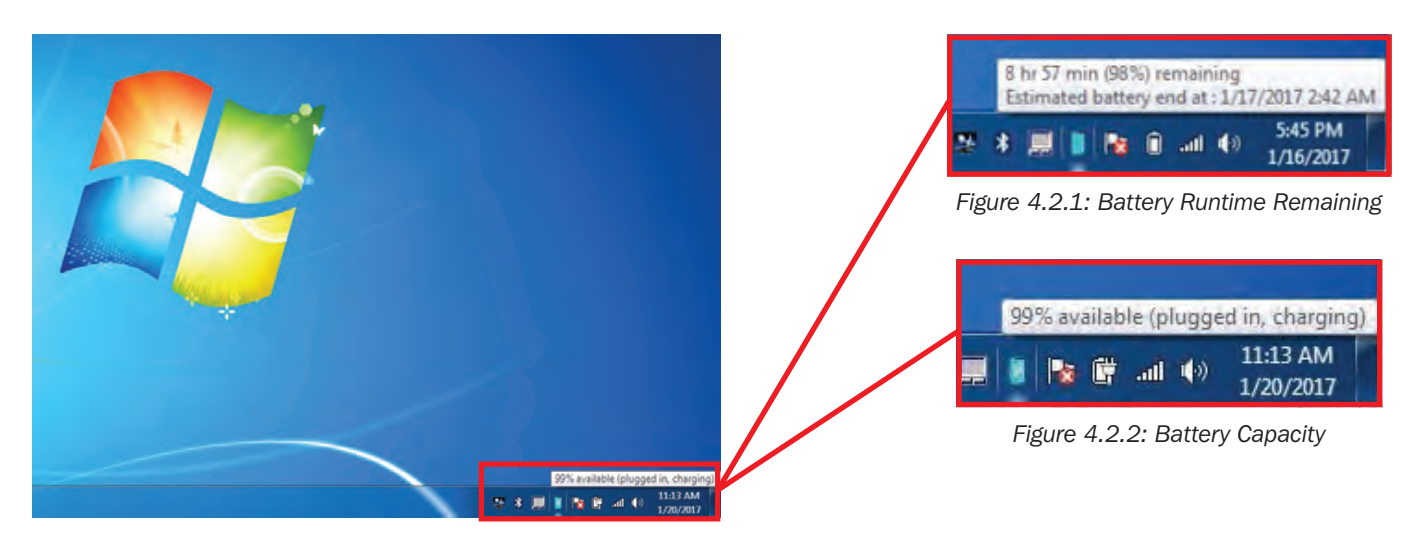

*Note: The system tray icon will display as an alarm when the battery reaches a low charge level, as in Figure 4.3. The icon will alternate between the alarm icon and the low battery icon, as in Figure 4.4.*

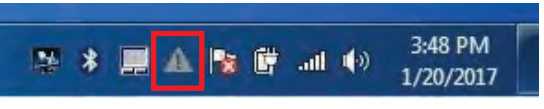

*Figure 4.3: Battery Alarm Icon Figure 4.4: Low Battery Icon*

|  | п | ١ñ |  |
|--|---|----|--|

## 4. User Mode

#### Large View of Battery Status in User Mode:

Left-click the blue battery icon in the system tray once to see the battery status displayed in a larger view. Runtime remaining in hours and minutes (hh:mm) will be displayed if the system is in battery mode (Figure 4.5), and battery capacity will be displayed if the system is in line mode (Figure 4.6). The large view will disappear after approximately 5 seconds; click the system tray icon again and it will reappear.

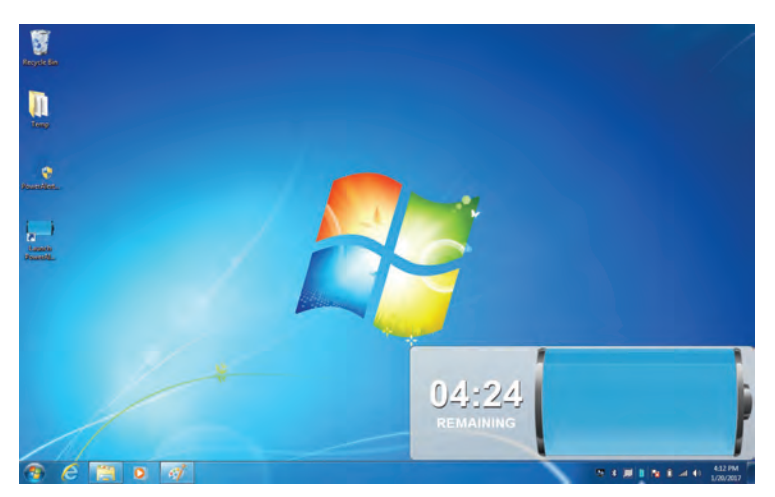

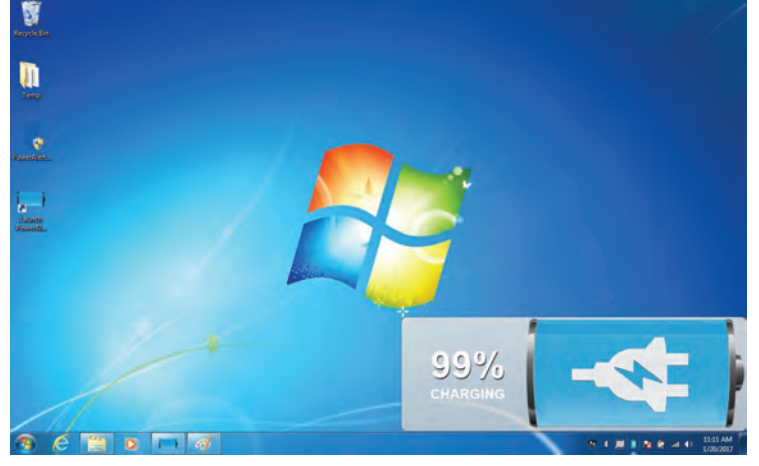

*Figure 4.5: Runtime Remaining (hh:mm) Figure 4.6: Battery Capacity While Charging*

If a battery warning or an alarm event occurs, it will be reflected in red, as in Figure 4.7.

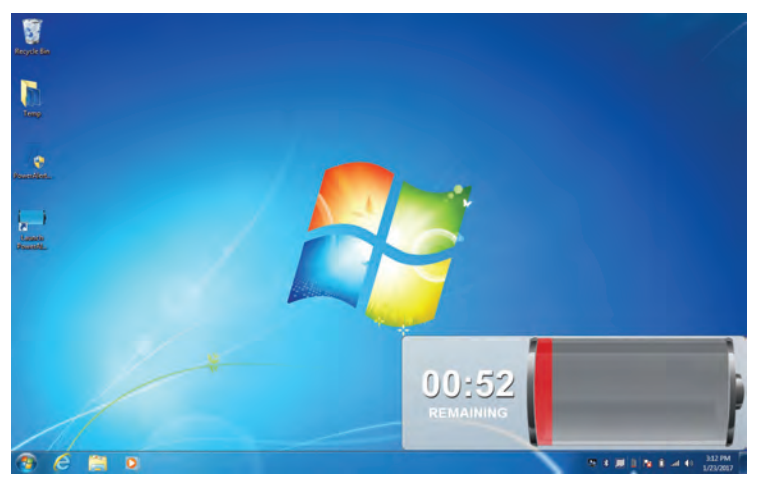

*Figure 4.7: Battery Warning/Alarm Event*

## 5. Administrative Settings Mode

To launch the software in Administrative Settings Mode, right click on the system tray battery icon, and select "Administrative Settings".

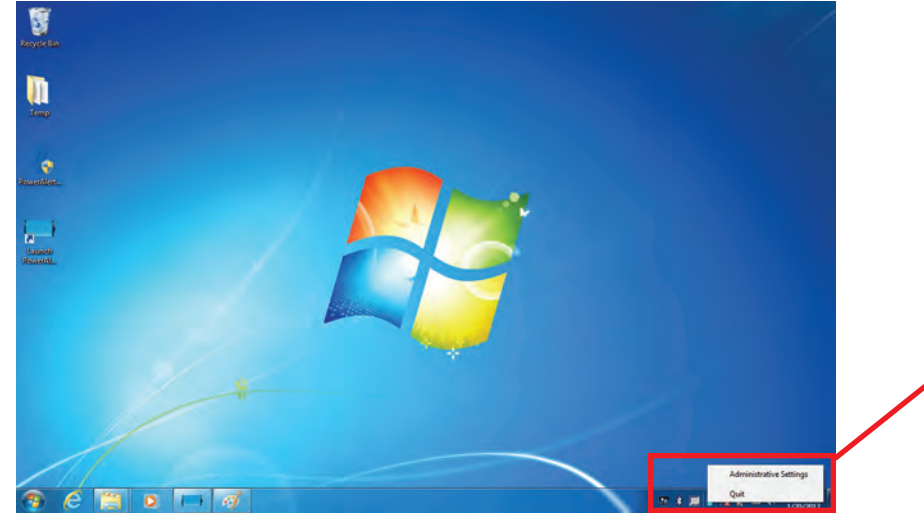

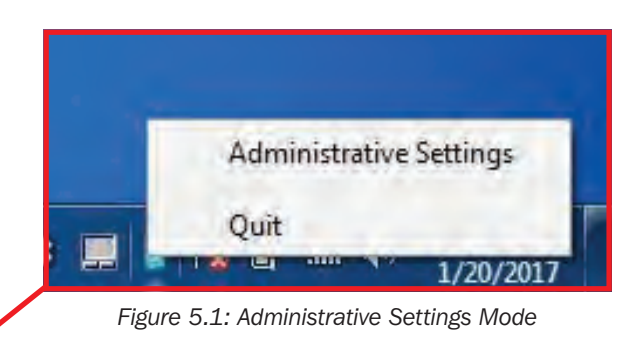

The login screen will appear with prompts for Username and Password. The default administrator username is *localadmin* and the default password is *localadmin*. To change the password, refer to Section 6.3.3 Security Screen. The Username and Password fields are case sensitive. After entering the login credentials click the "Login" button.

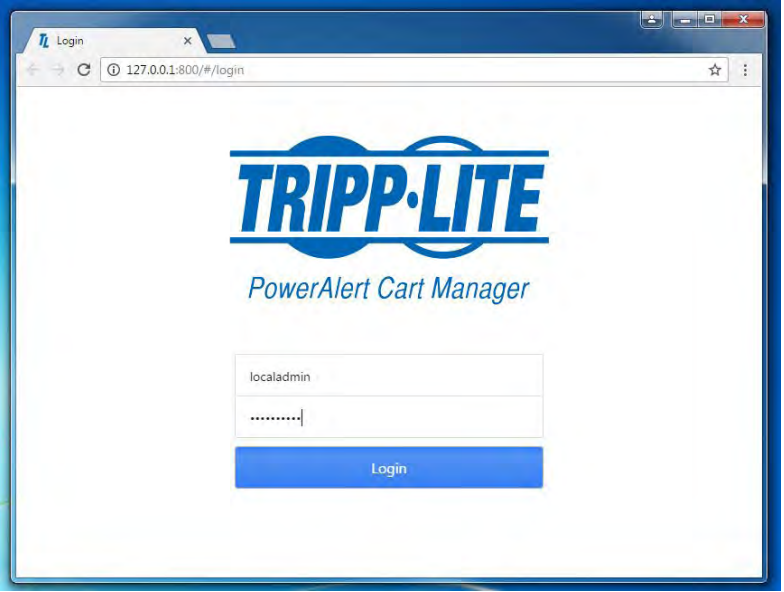

*Figure 5.2: Login*

## 5. Administrative Settings Mode

Upon logging in, PowerAlert Cart Manager will display the UPS system's data in the Overview screen (Figure 5.3).

The main sections and navigation elements of the PowerAlert Cart Manager user interface are described below and shown in Figure 5.3.

| <b>TRIPP·LITE</b>                                                                     |                                    |         |           |  |
|---------------------------------------------------------------------------------------|------------------------------------|---------|-----------|--|
| <b>PowerAlert Cart Manager</b><br><b>Status</b>                                       |                                    |         |           |  |
| Name                                                                                  |                                    | Group   | Value     |  |
| Overview<br>Battery Age (Years)                                                       |                                    | Battery | 47.1      |  |
| <b>Battery Charge</b><br>Alarms                                                       |                                    | Battery | Charging  |  |
|                                                                                       | Battery Charge Remaining (%)       | Battery | 99        |  |
| + Control<br><b>Battery Condition</b>                                                 |                                    | Battery | Good      |  |
| <b>Battery Cycle Count</b><br>+ Configuration                                         |                                    | Battery | 8         |  |
|                                                                                       | Battery Full Charge Capacity (mAh) | Battery | 37976     |  |
| $+$ Logs<br>Battery Fully Charged                                                     |                                    | Battery | No.       |  |
| <b>Battery Status</b><br>About                                                        |                                    | Battery | Normal    |  |
| Battery Temperature (C)                                                               |                                    | Battery | 22.0      |  |
| $\big\}$ 0 $\big\}$ 0 $\big\}$ 1 1<br><b>Active Alarms</b><br>Battery Temperature (F) |                                    | Battery | 71.6      |  |
| Battery Voltage (V)                                                                   |                                    | Battery | B<br>13.8 |  |
| Charger Current (A)<br>A                                                              |                                    | Output  | 0.0       |  |
| Device Mode                                                                           |                                    | Input   | Utility   |  |
| Device Type                                                                           |                                    | Device  | On-Line   |  |
| Error Code                                                                            |                                    | System  | No error  |  |
| General Fault Alarm                                                                   |                                    | System  | Normal    |  |
|                                                                                       |                                    |         |           |  |

*Figure 5.3: Overview Screen*

 $\Lambda$  Main Menu: Click the + next to a menu item to expand the menu group.

**B** Page Data: This area displays information related to the item selected in the Main Menu.

### 6.1 Status

The Status menu group contains two submenus: Overview and Alarms.

The Overview screen displays current status values of the connected device, as shown in Figure 5.3.

The Alarms screen shows all active alarms for the UPS, along with the severity, status (active or inactive), acknowledged status (yes or no), time stamp and description of each. An alarm that is inactive (the alarm condition has cleared) and acknowledged will be removed from the list. An alarm can be acknowledged automatically (the default setting) or manually. Figure 6.1 shows the Auto-Acknowledge slider button turned on. To manually acknowledge alarms, turn the slider button off; doing so will make the "Acknowledge" button appear at the top right of the Alarm table (Figure 6.2). Select the checkbox of each alarm to be acknowledged, then click the "Acknowledge" button.

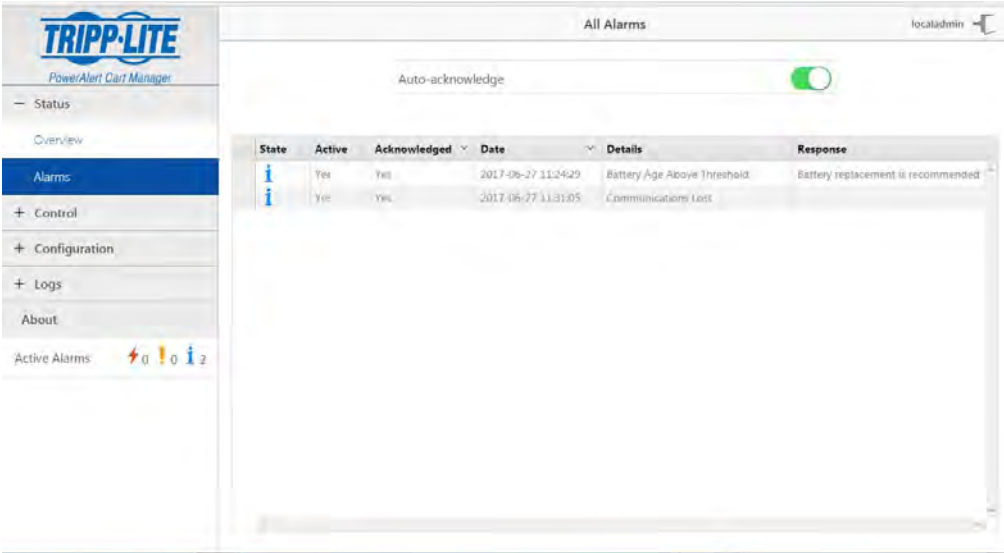

*Figure 6.1: Auto-Acknowledge Set to "On"*

|                         |       |        |                  |                     | All Alarms                  | localadmin                           |                       |
|-------------------------|-------|--------|------------------|---------------------|-----------------------------|--------------------------------------|-----------------------|
| PowerAlert Cart Manager |       |        | Auto-acknowledge |                     |                             |                                      |                       |
| $-$ Status              |       |        |                  |                     |                             |                                      | <b>O</b> -Acknowledge |
| Overview                | State | Active | Acknowledged ~   | Date                | <b>Details</b><br>÷         | Response                             |                       |
| Alarms                  |       | Yes.   | Yan              | 2017 06:27 11:24:29 | Battery Age Above Threshold | Battery replacement it recommunited. |                       |
| $+$ Control             |       | Vea    | $y_{\text{ini}}$ | 2017-05-27 11:51:05 | Communications lost         |                                      |                       |
| + Configuration         |       |        |                  |                     |                             |                                      |                       |
| $+$ Logs                |       |        |                  |                     |                             |                                      |                       |
| About                   |       |        |                  |                     |                             |                                      |                       |
| 40!012<br>Active Alarms |       |        |                  |                     |                             |                                      |                       |
|                         |       |        |                  |                     |                             |                                      |                       |
|                         |       |        |                  |                     |                             |                                      |                       |
|                         |       |        |                  |                     |                             |                                      |                       |
|                         |       |        |                  |                     |                             |                                      |                       |
|                         |       |        |                  |                     |                             |                                      |                       |

*Figure 6.2: Auto-Acknowledge Set to "Off"*

### 6.2 Control/Events

The Control menu group contains the Events submenu (Figure 6.3). The Events screen displays events supported by PowerAlert Cart Manager. Notifications for each event type can be enabled or disabled using the slider button in the Enabled column.

Use the dropdown menu in the Category column to set the severity level for each event. The choices are: Information, Warning and Critical. Click the "Save" button at any time to apply your changes.

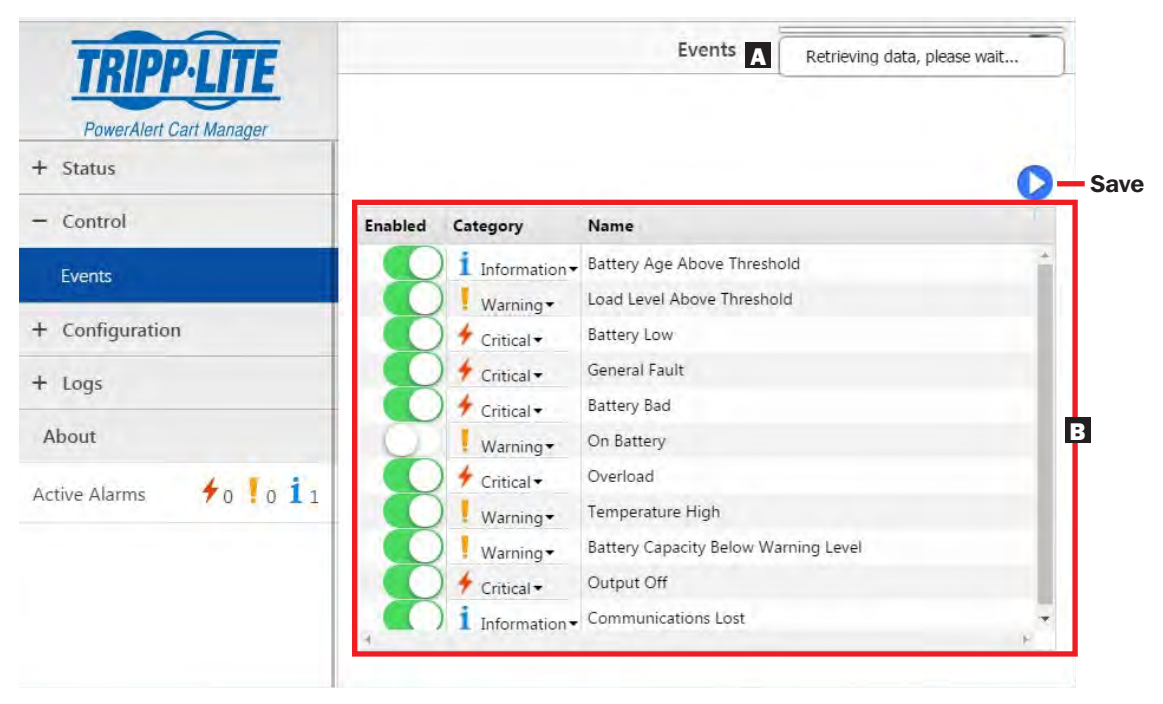

*Figure 6.3: Events Overview*

- A Message Display: User feedback messages appear in this area.
- **B** Page Data: Page-specific information is displayed here.

### 6.3 Configuration

The Configuration menu group contains four submenus: Device Settings, Network, Security and Log Settings.

#### 6.3.1 Device Settings

The Device Settings screen displays the current settings of the connected device. To change settings, select Device Properties (Figure 6.4) or Device Thresholds (Figure 6.5) from the Function dropdown menu and click on the field you want to change. Click the "Apply" button to apply the selected settings.

*Note: Under Device Properties, Manufacturer, Protocol, Model, and DipSwitch-Battery are not configurable. If a lithium ion battery is used in the system, Battery Type is not configurable; its settings will be retrieved from the battery automatically. If a sealed lead acid battery is used, Battery Type is configurable. The default device name displayed contains the serial number of the power device.*

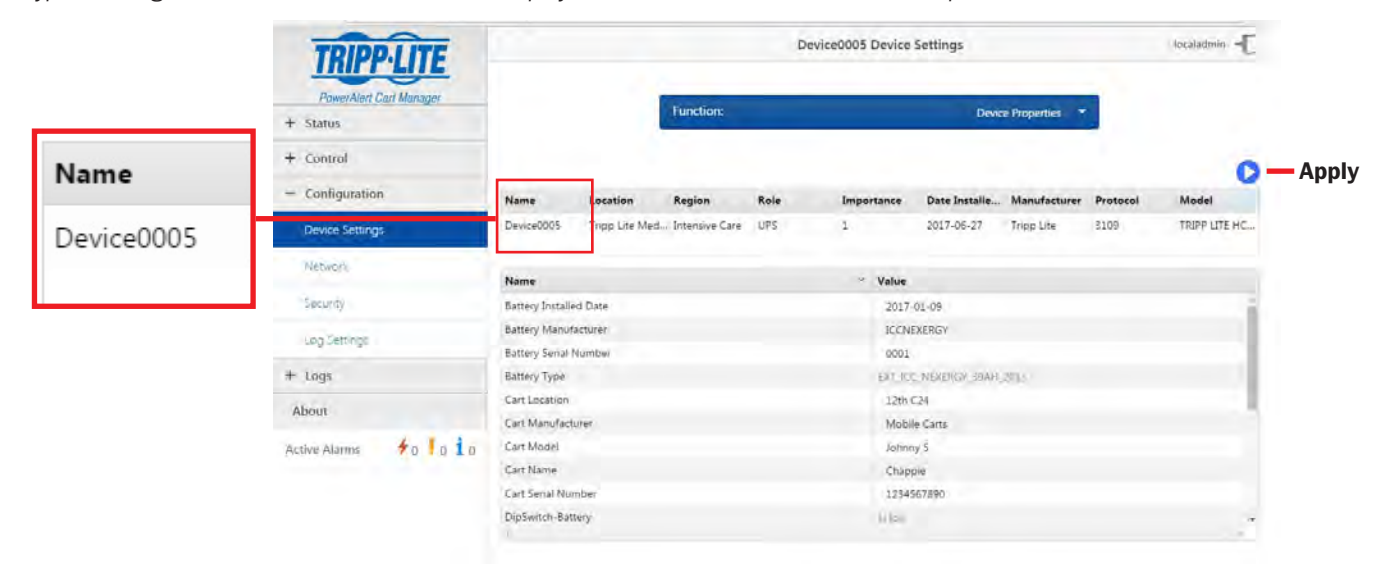

*Figure 6.4: Device Properties Screen*

| 13192J<br>113                                |                               |                                      | localadmin |                          |              |       |  |
|----------------------------------------------|-------------------------------|--------------------------------------|------------|--------------------------|--------------|-------|--|
| <b>PowerAlert Cart Manager</b><br>$+$ Status |                               | <b>Function:</b>                     |            | <b>Device Thresholds</b> |              |       |  |
| $+$<br>Control                               |                               |                                      |            |                          |              |       |  |
| Configuration<br>$\qquad \qquad -$           | Name<br>$\check{\phantom{a}}$ |                                      | ×          | Group                    | $\checkmark$ | Value |  |
| <b>Device Settings</b>                       |                               | Battery Age Alarm Threshold (Months) |            | Battery                  |              | 36    |  |
|                                              |                               | Load Level Threshold (%)             |            | Output                   |              | 90    |  |
| <b>Network</b>                               |                               | Low Battery Warning Threshold (%)    |            | Battery                  |              | 10    |  |
| Security                                     |                               |                                      |            |                          |              |       |  |
| Log Settings                                 |                               |                                      |            |                          |              |       |  |
| $+$ Logs                                     |                               |                                      |            |                          |              |       |  |
| About                                        |                               |                                      |            |                          |              |       |  |
| 0.011<br>Active Alarms                       |                               |                                      |            |                          |              |       |  |
|                                              |                               |                                      |            |                          |              |       |  |

*Figure 6.5: Device Thresholds Screen*

#### 6.3.2 Network

PowerAlert Cart Manager uses HTTP port 800. The Network screen allows the port value to be changed, for instance, if there is a port conflict (Figure 6.6). Click the "Apply" button to save the new setting. A prompt will appear to confirm the change and to restart the Operating System (required).

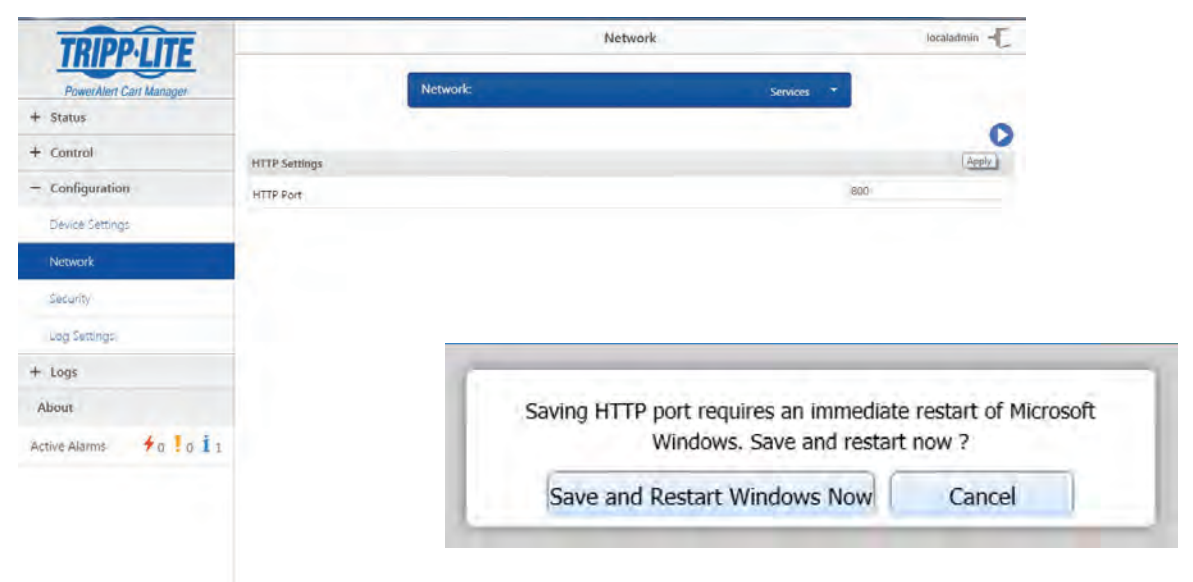

*Figure 6.6: Network Screen and Restart Prompt*

#### 6.3.3 Security

The Security page displays options to assign users and change passwords. All users can access the Passwords page. Only administrator-level users can access User settings. Click the "Apply" button to save changes.

| $\Rightarrow$                         |               |              |              | Security      |                         |                     | Incaladede L |             |  |
|---------------------------------------|---------------|--------------|--------------|---------------|-------------------------|---------------------|--------------|-------------|--|
| PowerAlert Cart Manager               |               |              | Settings:    |               | User                    | ◆                   |              | <b>User</b> |  |
| $+$ Status                            |               |              |              |               |                         |                     |              |             |  |
| $+$ Control                           | <b>Status</b> | Name         | * Password   | Role          | <b>Expiration</b><br>v. | <b>Idle Timeout</b> |              |             |  |
| $-$ Configuration                     | ×<br>Ehbore-  | - Imin       | localadmin   | Chomas.       | 0                       | $\mathbf{0}$        |              |             |  |
| Device Settings                       | ×<br>Active   | localmanager | localmanager | administrator | $\mathbb{O}$            | ò                   |              |             |  |
|                                       | ×<br>Inactive | localguest   | localguest   | manager       | ø                       | Q                   |              |             |  |
| Network                               | X Inactive*   |              |              | read+only     | 0                       | Q.                  |              |             |  |
| Security                              | x Inactive*   |              |              | read-only*    | o                       | O.                  |              |             |  |
|                                       | X Inactive    |              |              | read-only*    | $\overline{0}$          | Ö.                  |              |             |  |
| Log Settings                          | X Inactive    |              |              | read-only     | ø                       | ö                   |              |             |  |
|                                       | x Inactive*   |              |              | read-only*    | ö                       | D.                  |              |             |  |
| $+$ Logs                              | x Inactive    |              |              | read-only     | $\hat{U}$               |                     |              |             |  |
| About                                 | x Inactive*   |              |              | read-only*    | $\mathfrak o$           | o                   |              |             |  |
| $f_0$ . $i_1$<br><b>Active Alanns</b> |               |              |              |               |                         |                     |              |             |  |

*Figure 6.7: Security Screen*

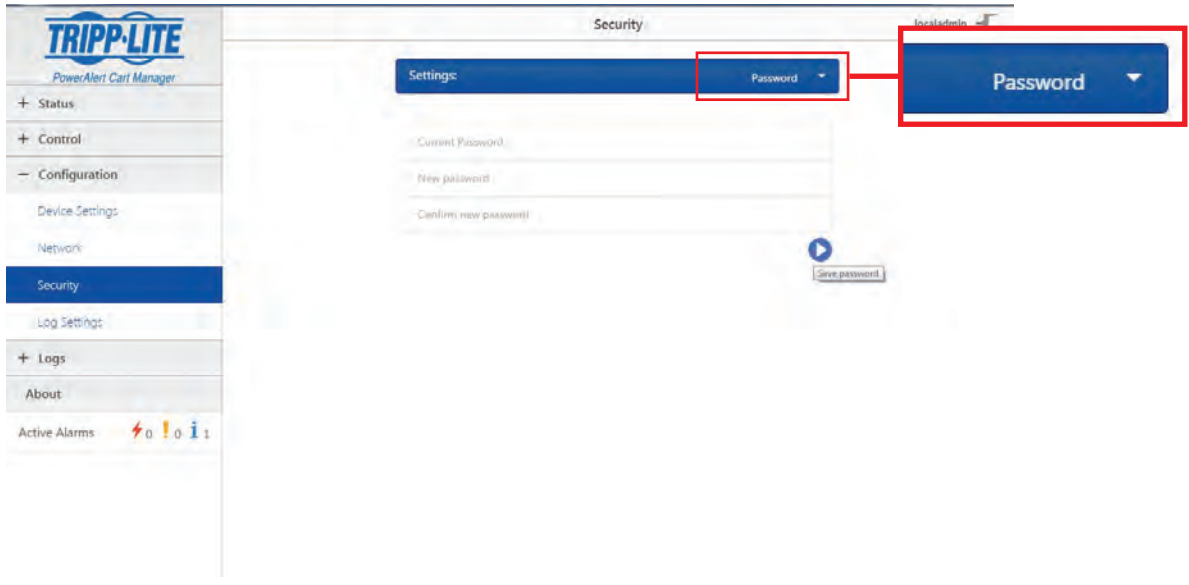

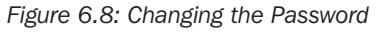

#### 6.3.4 Log Settings

The Log Settings screen (Figure 6.9) is used to configure the size of the supported log types: Accounting, Data and Events. A maximum of 1,024 lines will be stored in each of the logs before the log automatically rotates. The size of the log can be decreased by entering the desired value then clicking the Save button.

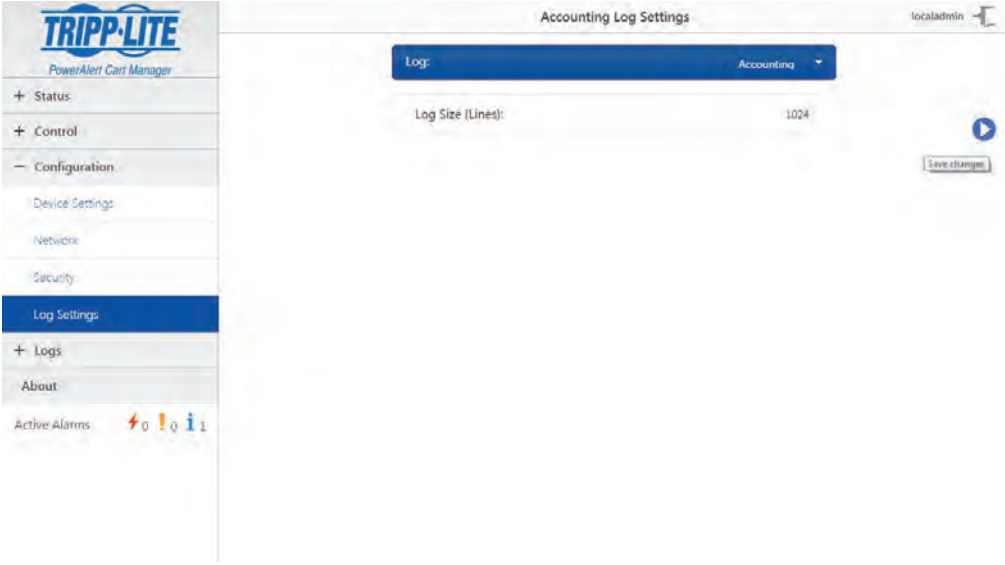

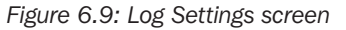

### 6.4 Logs

The Logs menu group includes the Accounting, Data and Events Logs. The logs are loaded on demand. To ensure the data you are viewing does not shift position as new information is added to the log, the log views do not refresh automatically. Each log can display up to a maximum of 1,024 entries before it automatically rotates.

Click the "Refresh" button to update the selected log. Click the "Rotate" button to rotate the log manually. Each log will be automatically saved to the log folder each time the log is rotated. The log files be can accessed in the PowerAlert Cart Manager's Program Files folder (Figure 6.10). The folder for each log type—Accounting, Data and Events—is created automatically. The log files can be opened and viewed using Excel. The archived files are retained for 30 days.

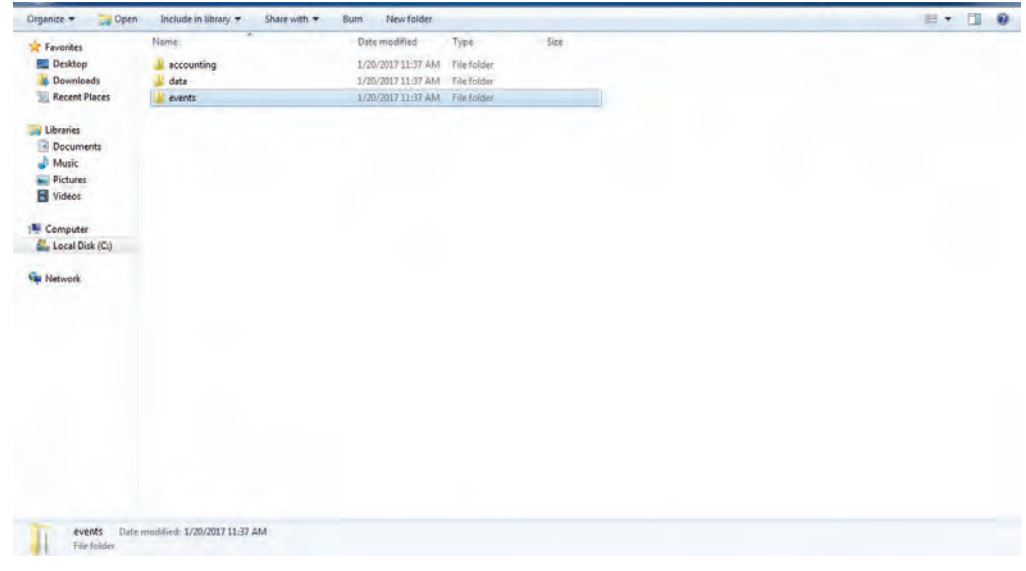

*Figure 6.10: Log Menu Group*

#### 6.4.1 Events Log

The Events Log displays a historical record of events that have occurred in the system (refer to Section 6.4 Logs for details on creating the Events Log and exporting the data). The log can be filtered on the description field (Figure 6.11). It can also be filtered by device number to review historical data if the same computer has been used previously to manage other devices; however, only one device can be monitored at a time.

By default, Events are displayed in reverse chronological order. The log can be sorted by clicking on any of the column headers. The triangle to the right of the selected column header denotes ascending or descending order. Use the scroll bars to view the entire table.

*Note: Changes to sorting and filtering will be lost if you leave the log and return.*

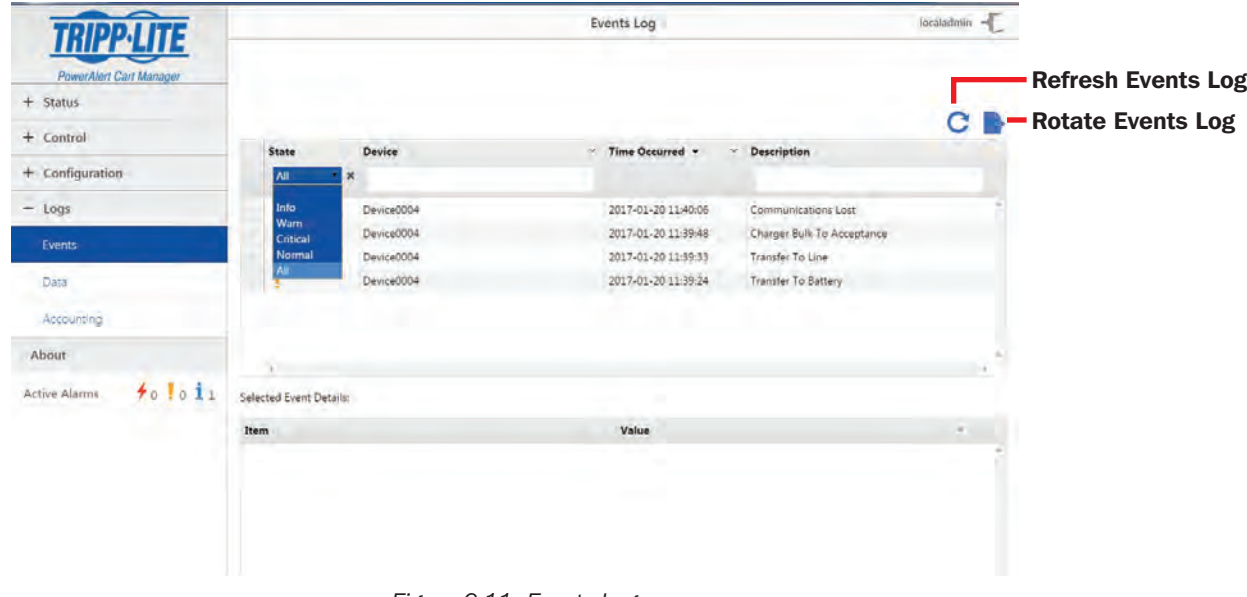

#### *Figure 6.11: Events Log*

#### 6.4.2 Data Log

The Data Log (Figure 6.12) displays the historical value of data points in reverse chronological order of the date and time the event was recorded by the system (refer to Section 6.4 Logs for details on creating the Data Log and exporting the data). The log is configured such that a change greater than the (fixed) threshold value must be detected before the data point is logged. The log can be sorted by clicking on any of the column headers. The triangle to the right of the selected column header denotes ascending or descending order. Use the scroll bars to view the entire table.

*Note: Changes to sorting and filtering will be lost if you leave the log and return.*

| <b>TRIPP-LITE</b>                                                       |               |   | Data Log            |    |          |                          | localadmin |                                |
|-------------------------------------------------------------------------|---------------|---|---------------------|----|----------|--------------------------|------------|--------------------------------|
| PowerAlert Cart Manager                                                 |               |   |                     |    |          |                          |            |                                |
| $+$ Status                                                              |               |   |                     |    |          |                          |            |                                |
| + Control                                                               | <b>Device</b> | × | Date/Time v         | ÷. | Type     | Variable                 | С<br>Value | $\blacksquare$ Rotate Data Log |
| + Configuration                                                         |               |   |                     |    |          |                          |            |                                |
| $-$ Logs                                                                | Device0004    |   | 2017-01-20 11:48:00 |    | Variable | Unit Temperature (C)     | 39         |                                |
| Events                                                                  | Device0004    |   | 2017-01-20 11:45:30 |    | Variable | Unit Temperature (F)     | 99         |                                |
|                                                                         | Device0004    |   | 2017-01-20 11:40:17 |    | Variable | Battery Charge Remaining | 100        |                                |
| Data                                                                    | Device0004    |   | 2017-01-20 11:40:17 |    | Variable | Battery Voltage          | 14.0       |                                |
|                                                                         | Device0004    |   | 2017-01-20 11:40:17 |    | Variable | Battery Temperature (C)  | 22.0       |                                |
| Accounting                                                              | Device0004    |   | 2017-01-20 11:40:17 |    | Variable | <b>Input Frequency</b>   | 60.0       |                                |
| About                                                                   | Device0004    |   | 2017-01-20 11:40:17 |    | Variable | Input Voltage            | 123.1      |                                |
|                                                                         | Device0004    |   | 2017-01-20 11:40:17 |    | Variable | Output Current           | 0.00       |                                |
| $\bigstar$ <sub>0</sub> $\bigstar$ <sub>1</sub><br><b>Active Alarms</b> | Device0004    |   | 2017-01-20 11:40:17 |    | Variable | Output Load              | e          |                                |
|                                                                         | Device0004    |   | 2017-01-20 11:40:17 |    | Variable | Charger Current          | 0.0        |                                |
|                                                                         | Device0004    |   | 2017-01-20 11:40:17 |    | Variable | Unit Temperature (C)     | 34         |                                |
|                                                                         | Device0004    |   | 2017-01-20 11:40:17 |    | Variable | Unit Temperature (F)     | 93         |                                |
|                                                                         | Device0004    |   | 2017-01-20 11:39:59 |    | Variable | Charger Current          | 0.0        |                                |
|                                                                         | Device0004    |   | 2017-01-20 11:39:55 |    | Variable | Charger Current          | 6.2        |                                |
|                                                                         | Device0004    |   | 2017-01-20 11:39:54 |    | Variable | Charger Current          | 7.4        |                                |

*Figure 6.12: Data Log*

#### 6.4.3 Accounting Log

The Accounting Log (Figure 6.13) tracks changes made to the system, the system status prior to the change, the date and time of the change and which user made the change (refer to **Section 6.4 Logs** for details on creating the Accounting Log and exporting the data). By default, the Accounting Log is displayed in reverse chronological order. The log can be sorted by clicking on any of the column headers. The triangle to the right of the selected column header denotes ascending or descending order. Use the scroll bars to view the entire table.

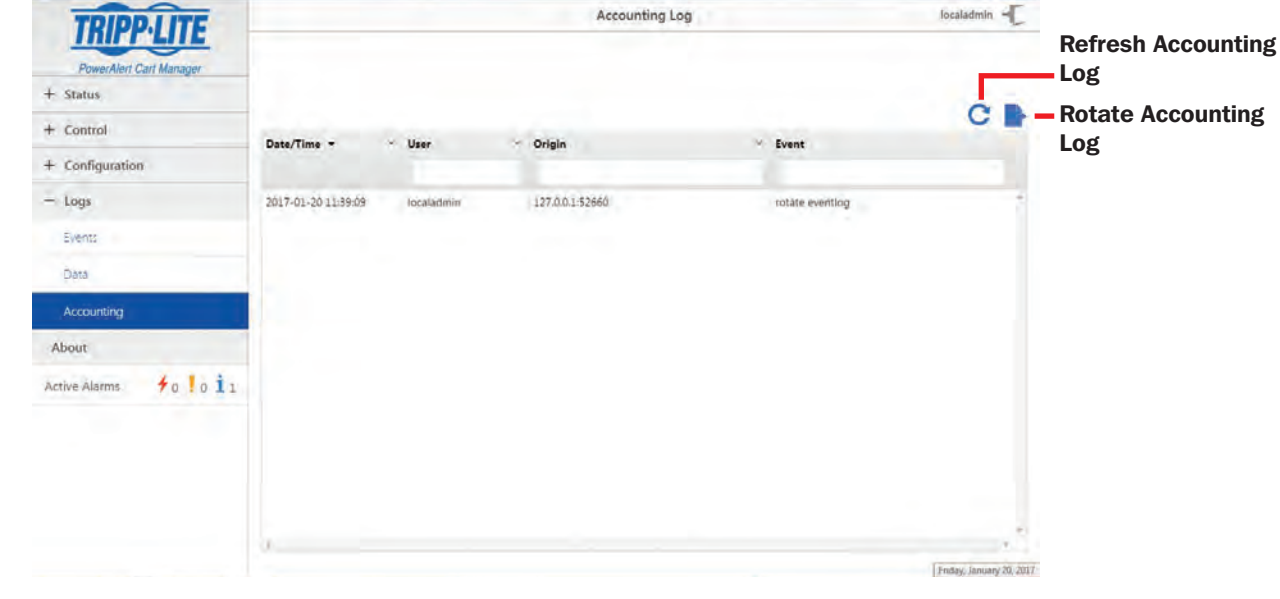

*Note: Changes to sorting and filtering will be lost if you leave the log and return.*

*Figure 6.13: Accounting Log*

#### 6.5 About

The About screen (Figure 6.14) shows information about the PowerAlert Cart Manager software. The information on the About screen is read-only. *Note: Figure 6.14 is an example of the About screen. Always check Tripp Lite's website for the latest version of PowerAlert Cart Manager at www. tripplite.com/support.*

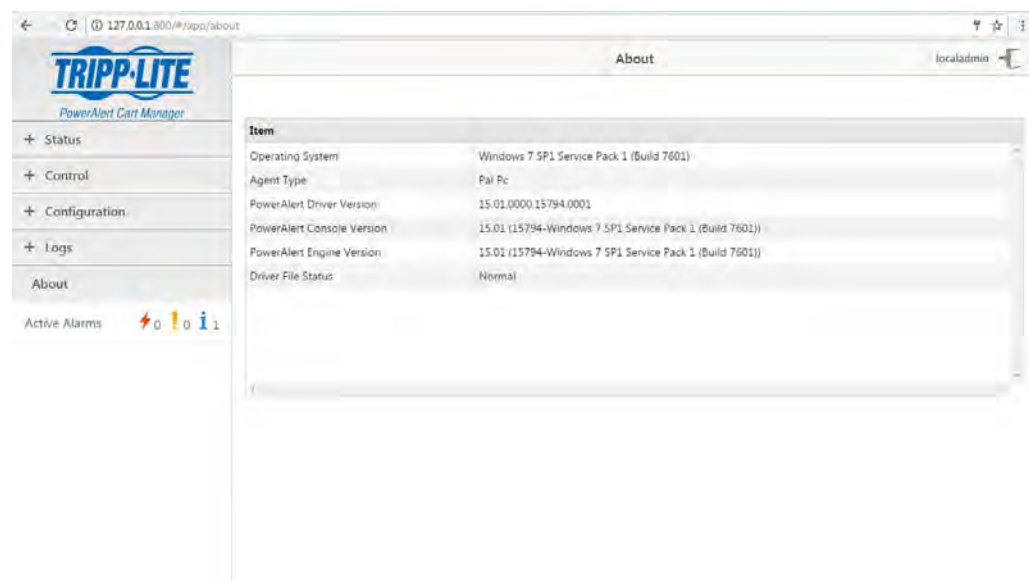

*Figure 6.14: About PowerAlert Cart Manager Screen*

## 7. Troubleshooting

If you encounter a problem:

- Check all connections and confirm they are secure
- Restart the system and see if the problem persists
- Check tripplite.com/support for updates to the software and ensure you are using the most current version that is compatible with your device
- If the problem persists after trying the steps above, contact Tripp Lite Technical Support

## 8. Technical Support

Before contacting Tripp Lite Technical Support, refer to Section 7. Troubleshooting for possible solutions. If you are still unable to resolve the problem, contact Tripp Lite Technical Support at:

www.tripplite.com/support Email: techsupport@tripplite.com

Tripp Lite has a policy of continuous improvement. Specifications are subject to change without notice.

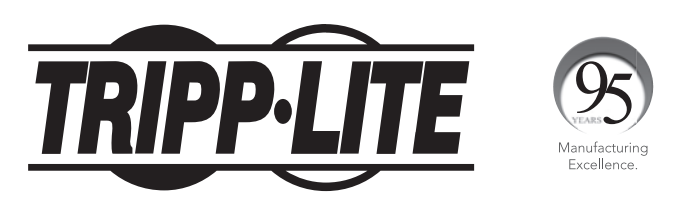

1111 W. 35th Street, Chicago, IL 60609 USA • www.tripplite.com/support